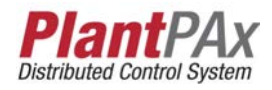

# **Rockwell Automation Library of Process Objects: Central Reset (P\_Reset)**

Version 3.5

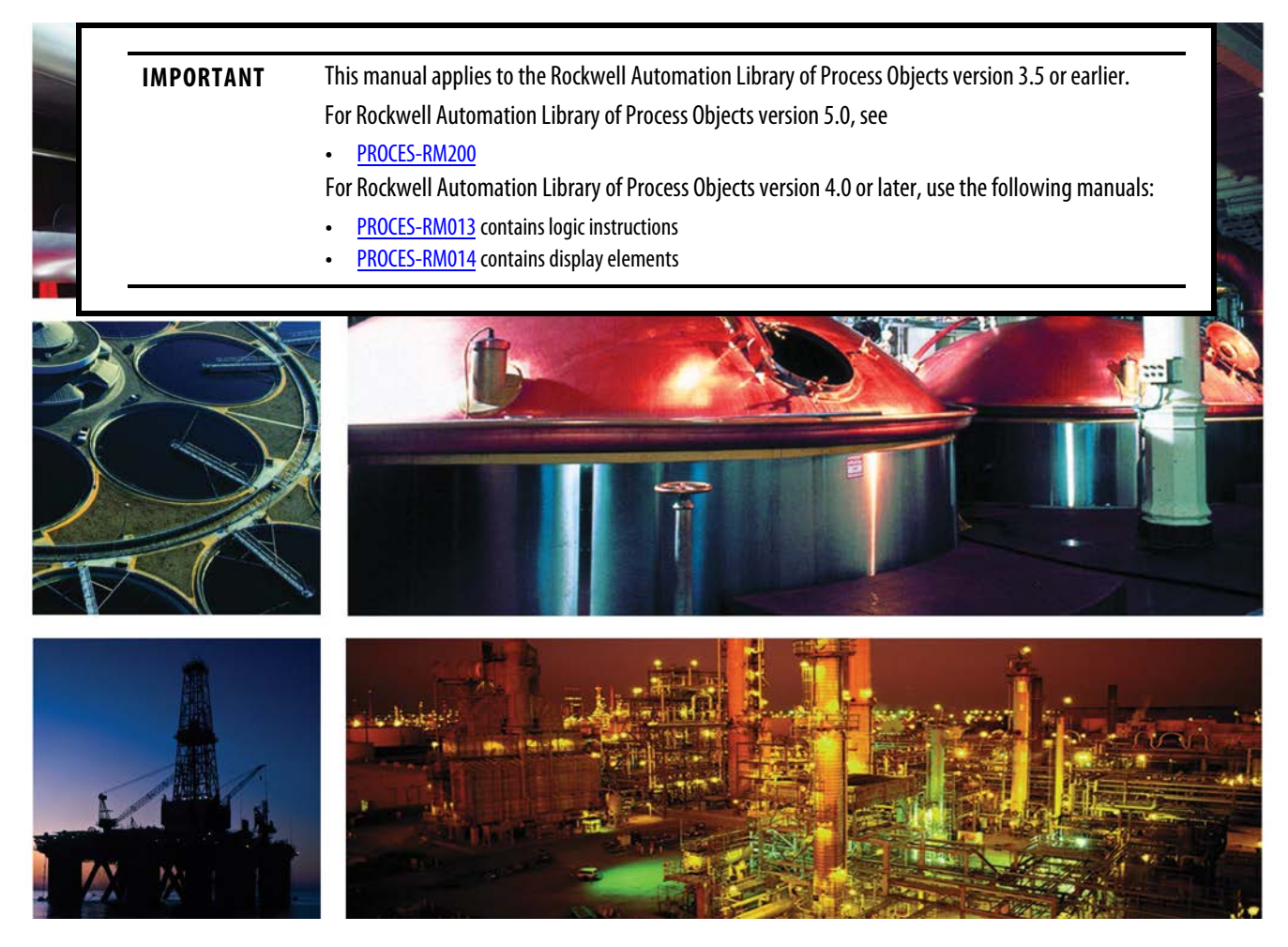

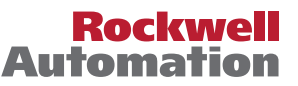

## **Important User Information**

Read this document and the documents listed in the additional resources section about installation, configuration, and operation of this equipment before you install, configure, operate, or maintain this product. Users are required to familiarize themselves with installation and wiring instructions in addition to requirements of all applicable codes, laws, and standards.

Activities including installation, adjustments, putting into service, use, assembly, disassembly, and maintenance are required to be carried out by suitably trained personnel in accordance with applicable code of practice.

If this equipment is used in a manner not specified by the manufacturer, the protection provided by the equipment may be impaired.

In no event will Rockwell Automation, Inc. be responsible or liable for indirect or consequential damages resulting from the use or application of this equipment.

The examples and diagrams in this manual are included solely for illustrative purposes. Because of the many variables and requirements associated with any particular installation, Rockwell Automation, Inc. cannot assume responsibility or liability for actual use based on the examples and diagrams.

No patent liability is assumed by Rockwell Automation, Inc. with respect to use of information, circuits, equipment, or software described in this manual.

Reproduction of the contents of this manual, in whole or in part, without written permission of Rockwell Automation, Inc., is prohibited.

Throughout this manual, when necessary, we use notes to make you aware of safety considerations.

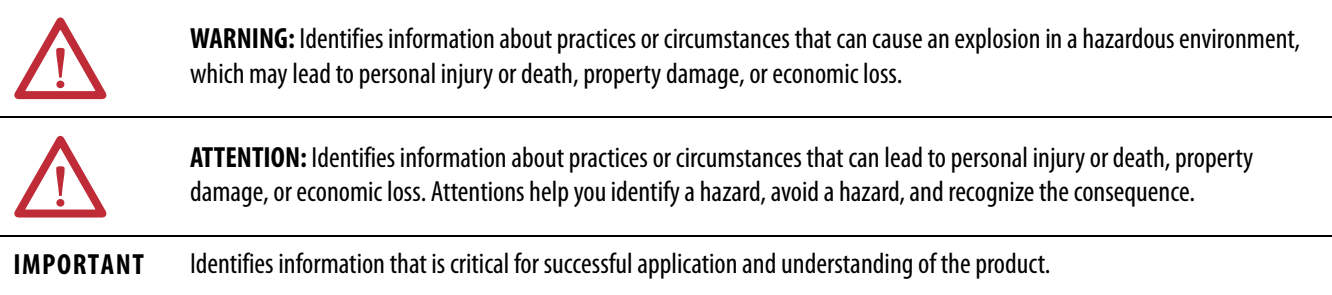

Labels may also be on or inside the equipment to provide specific precautions.

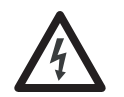

**SHOCK HAZARD:** Labels may be on or inside the equipment, for example, a drive or motor, to alert people that dangerous voltage may be present.

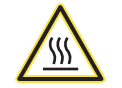

**BURN HAZARD:** Labels may be on or inside the equipment, for example, a drive or motor, to alert people that surfaces may reach dangerous temperatures.

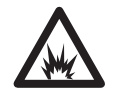

**ARC FLASH HAZARD:** Labels may be on or inside the equipment, for example, a motor control center, to alert people to potential Arc Flash. Arc Flash will cause severe injury or death. Wear proper Personal Protective Equipment (PPE). Follow ALL Regulatory requirements for safe work practices and for Personal Protective Equipment (PPE).

Allen-Bradley, Rockwell Software, Rockwell Automation, RSLogix, Logix5000, FactoryTalk, PlantPAx, and ControlLogix are trademarks of Rockwell Automation, Inc.

Trademarks not belonging to Rockwell Automation are property of their respective companies.

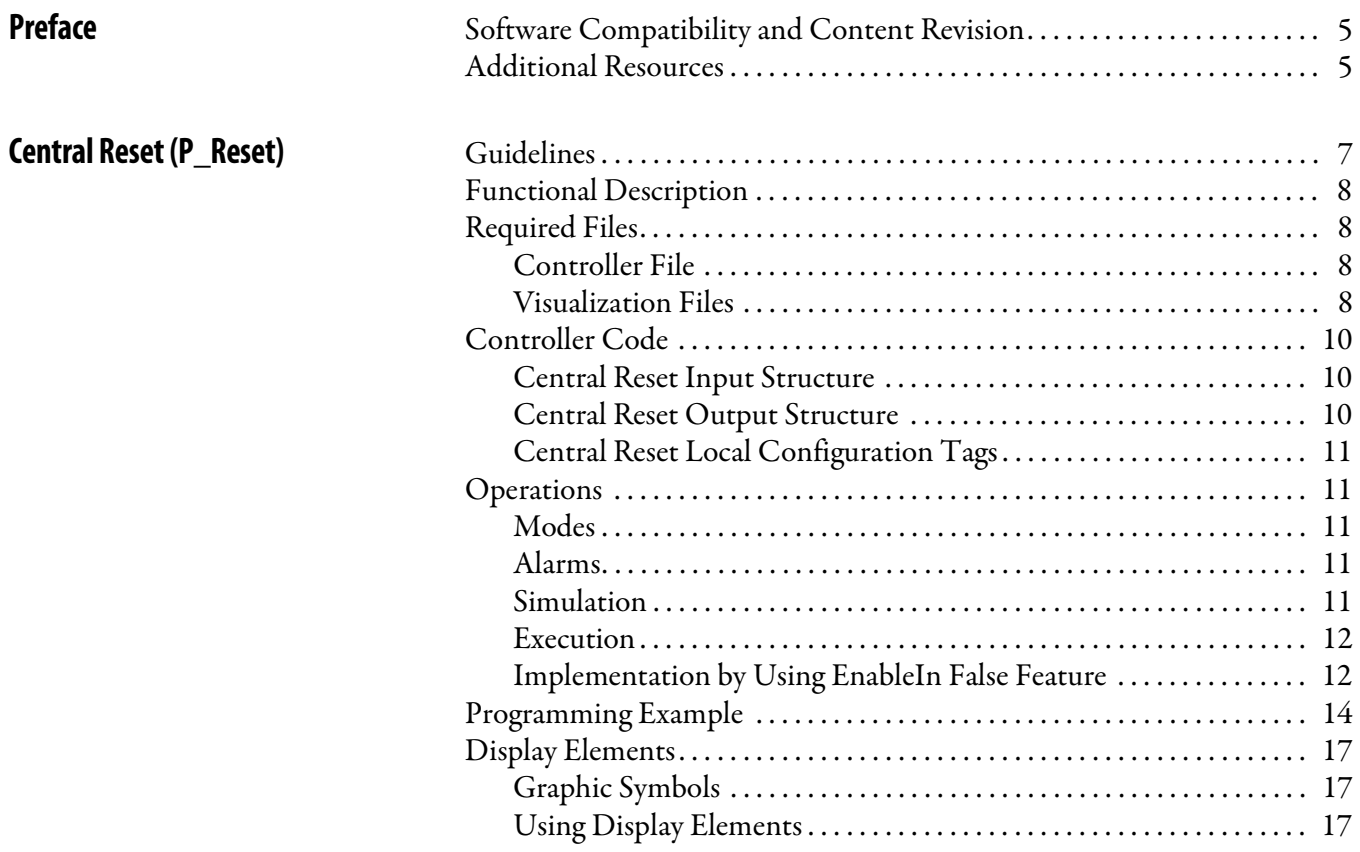

## **Notes:**

This manual contains new and updated information. Changes throughout this revision are marked by change bars, as shown to the right of this paragraph.

## <span id="page-4-1"></span><span id="page-4-0"></span>**Software Compatibility and Content Revision**

### **Table 1 - Summary of Changes**

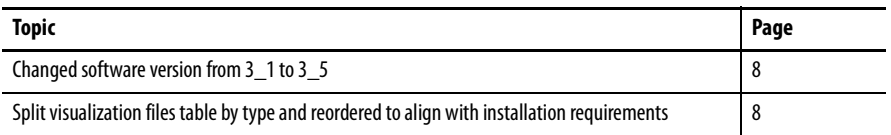

For the latest compatible software information and to download the Rockwell Automation® Library of Process Objects, see the Product Compatibility and Download Center at

<http://www.rockwellautomation.com/rockwellautomation/support/pcdc.page>.

For general library considerations, see Rockwell Automation Library of Process Objects, publication [PROCES-RM002.](http://literature.rockwellautomation.com/idc/groups/literature/documents/rm/proces-rm002_-en-p.pdf)

<span id="page-4-2"></span>**Additional Resources** These documents contain additional information concerning related products from Rockwell Automation.

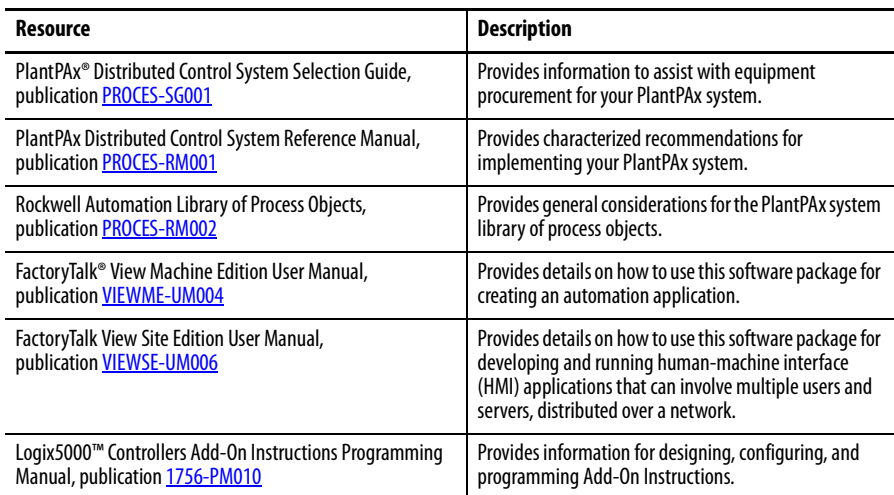

You can view or download publications at

[http:/www.rockwellautomation.com/literature/.](http://www.rockwellautomation.com/literature/) To order paper copies of technical documentation, contact your local Allen-Bradley distributor or Rockwell Automation sales representative.

## **Notes:**

## <span id="page-6-0"></span>**Central Reset (P\_Reset)**

The P\_Reset (Central Reset) Add-On Instruction provides a central point for resetting equipment faults. Latched alarms can be reset for a control strategy.

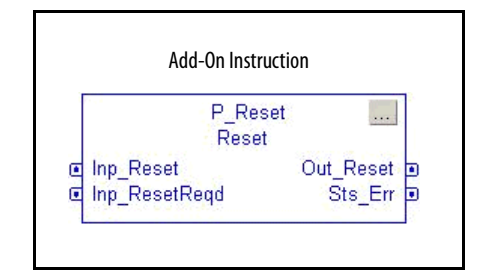

The P\_Reset instruction accepts an Operator Reset command, a Program Reset command, and a Reset Input that can come from a push button, from a higherlevel P\_Reset instruction (from a containing control strategy, such as a Unit Reset sent to a P\_Reset at Equipment Module scope), or from any other source.

The P\_Reset instruction also includes a Reset Required input for collecting the Ready to Reset outputs of the various instructions it resets and providing a Ready to Reset (Reset Required) status that can illuminate a push button or make an HMI Reset button visible.

The P\_Reset instruction includes a timer function that causes its output to be held on for at least a minimum time. This lets the reset signal be sent via physical output cards to field devices that require it (for example, motor drives) and gives time for the cleared status from the device to propagate back to Interlock or Permissive inputs.

<span id="page-6-1"></span>**Guidelines** Use this instruction in these situations:

- **•** You want a common reset point (Master Reset) for alarms and fault conditions for a control strategy, process unit, process cell or equipment group, process area or plant section, or even a small site. Tie the output of the P\_Reset instruction to the Inp\_Reset input of the equipment to be reset.
- **•** You want a cascading reset strategy, where there is a P\_Reset instruction for a small equipment scope (such as a strategy) that incorporates resets from wider scope (unit, cell, area, site) resets. Tie the output of the higherlevel P\_Reset instruction to the Inp\_Reset input of the lower-level P\_Reset instruction.

Do **not** use this instruction when you want to reset a single piece of equipment (valve, motor). Use the Operator or Program Reset command directly on the equipment.

<span id="page-7-0"></span>**Functional Description** The P\_Reset Add-On Instruction provides the following capabilities:

- **•** Reset output for use by other instructions in a control strategy to reset latched alarms (for example, P\_AIn analog input alarms) or equipment faults (for example, P\_Motor motor faults)
- **•** Operator Reset command for use by the HMI
- **•** Program Reset command for use by control strategies
- **•** Reset input for use by push button inputs or for cascading resets from higher levels of the control hierarchy
- **•** Reset Required input and Ready for Reset output for use in highlighting to operators where a reset is required before the equipment can start
- **•** Minimum On Time for the reset output to allow physical equipment to clear faults and have the clear status propagate through the various permissive and interlock instructions in the control strategy

<span id="page-7-1"></span>

**Required Files** Add-On Instructions are reusable code objects that contain encapsulated logic that can streamline implementing your system. This lets you create your own instruction set for programming logic as a supplement to the instruction set provided natively in the ControlLogix® firmware. An Add-On Instruction is defined once in each controller project, and can be instantiated multiple times in your application code as needed.

### <span id="page-7-2"></span>**Controller File**

<span id="page-7-4"></span>The P\_Reset\_3\_5-**00**\_AOI.L5X Add-On Instruction must be imported into the controller project to be used in the controller configuration. The service release number (boldfaced) can change as service revisions are created.

## <span id="page-7-5"></span><span id="page-7-3"></span>**Visualization Files**

http://www.rockwellautomation.com/global/support/pcdc.pageThis Add-On Instruction has associated visualization files that provide a common user interface. These files can be downloaded from the Product Compatibility and Download Center at <http://www.rockwellautomation.com/rockwellautomation/support/pcdc.page>.

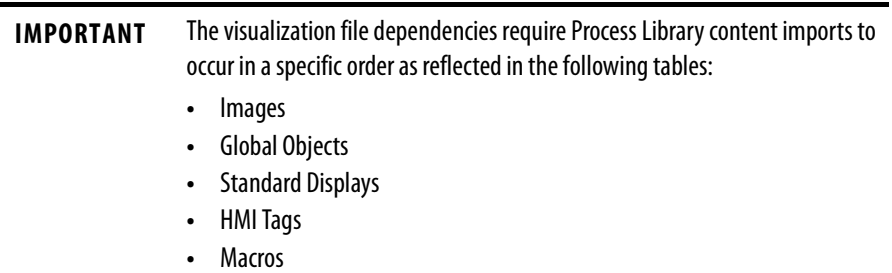

Images are external graphic files that can be used in displays. They must be imported for FactoryTalk View to make use of them.

When PNG files are imported, they are renamed by FactoryTalk View with a .bmp file extension, but retain a .png format.

#### **Table 2 - Visualization Files: Images (.png)**

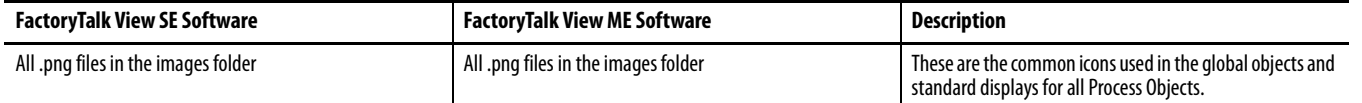

The Global Object files (.ggfx file type) in the following table are Process Library display elements that are created once and referenced multiple times on multiple displays in an application. When changes are made to a Global Object, all instances in the application are automatically updated.

#### **Table 3 - Visualization Files: Global Objects (.ggfx)**

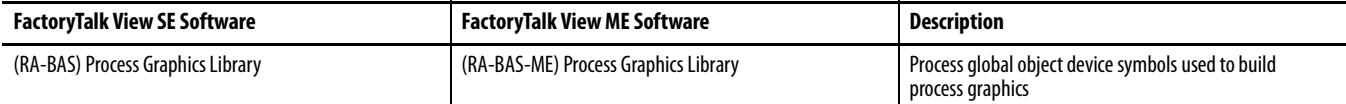

The Standard Display files (.gfx file type) in the following table are the Process Library displays that you see at runtime.

#### **Table 4 - Visualization Files: Standard Displays (.gfx)**

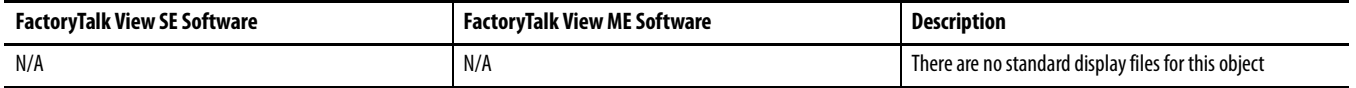

HMI Tags are created in a FactoryTalk View ME application to support tab switching on Process Library faceplates. The HMI tags may be imported via the comma-separated values file (.csv file type) in the following table.

#### **Table 5 - Visualization Files: HMI Tags (.csv)**

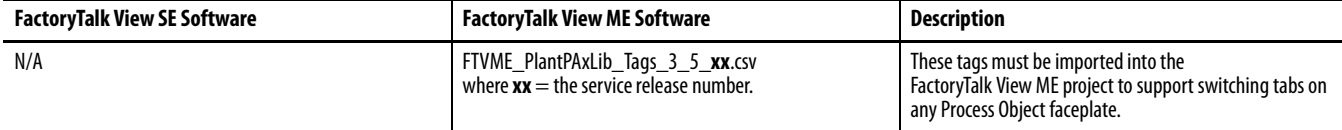

Г

П

<span id="page-9-0"></span>**Controller Code** This section describes the parameter references for this Add-On Instruction.

## <span id="page-9-1"></span>**Central Reset Input Structure**

Input parameters include the following:

- **•** Input data elements (Inp\_) are typically used to connect field inputs from I/O modules or signals from other objects.
- **•** Configuration data elements (Cfg\_) are used to set configurable capabilities and features of the instruction.
- **•** Commands (PCmd\_, OCmd\_, MCmd\_) are used by program logic, operators, and maintenance personnel to request instruction actions.

### **Table 7 - P\_Reset Input Parameters**

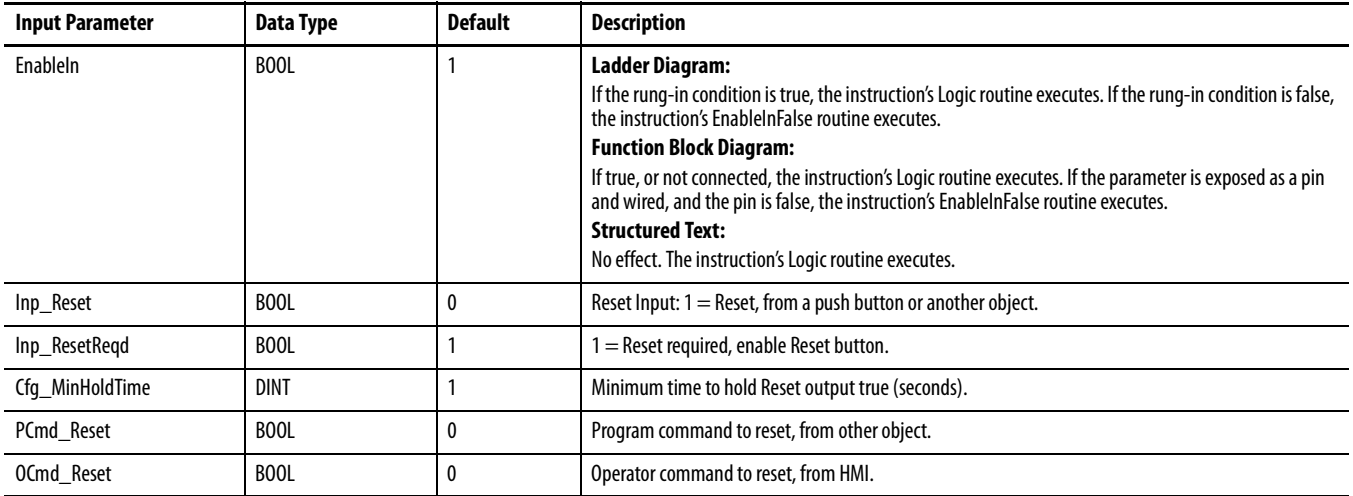

## <span id="page-9-2"></span>**Central Reset Output Structure**

Output parameters include the following:

- **•** Output data elements (Out\_) are the primary outputs of the instruction, typically used by hardware output modules; however, they can be used by other application logic.
- **•** Status data elements (Sts\_) are bit outputs of the instruction for use by the HMI. Status bits can also be used by other application logic.
- **•** Ready data elements (Rdy\_) are bit outputs of the instruction used by the HMI to enable or disable command buttons and entry fields.

#### **Table 8 - P\_Reset Output Parameters**

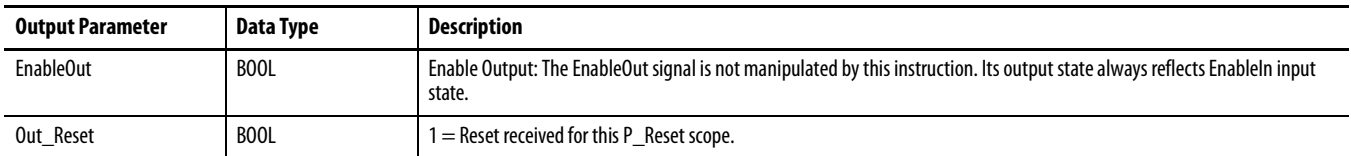

#### **Table 8 - P\_Reset Output Parameters**

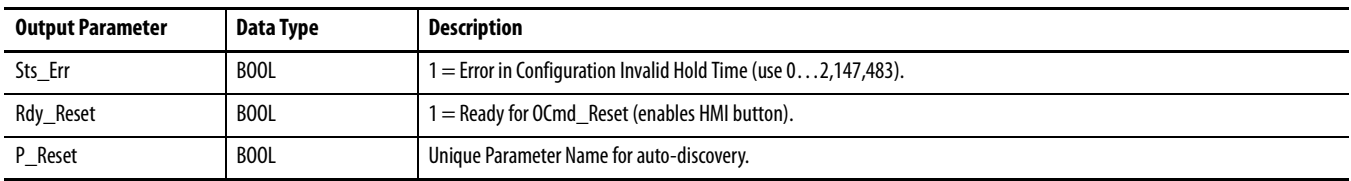

## <span id="page-10-0"></span>**Central Reset Local Configuration Tags**

Configuration parameters that are array, string, or structure data types cannot be configured as parameters for Add-On Instructions. Configuration parameters of these types appear as local tags to the Add-On Instruction. Local tags can be configured through the HMI faceplates or in Studio 5000 Logix Designer® application by opening the instruction logic of the Add-On Instruction instance and then opening the Data Monitor on a local tag. These parameters cannot be modified by using controller logic or Logix Designer application export/import functionality.

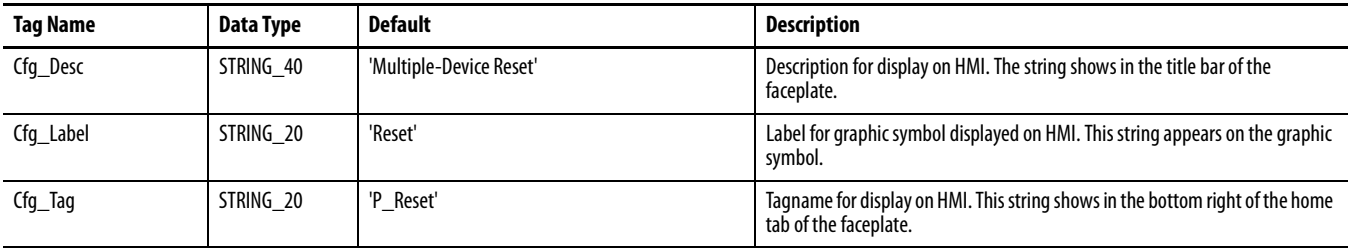

<span id="page-10-1"></span>**Operations** This section describes the primary operations for the P\_Reset Add-On Instruction.

### <span id="page-10-2"></span>**Modes**

The P\_Reset Add-On Instruction does not have modes and does not contain a P\_Mode instruction instance. The Operator and Program reset commands are accepted at any time.

### <span id="page-10-3"></span>**Alarms**

The P\_Reset instruction provides no alarms. However, the instruction is used to fan out a reset to instructions that have latched alarms.

## <span id="page-10-4"></span>**Simulation**

The P\_Reset Add-On Instruction does not have a Simulation capability.

### <span id="page-11-0"></span>**Execution**

The following table explains the handling of instruction execution conditions.

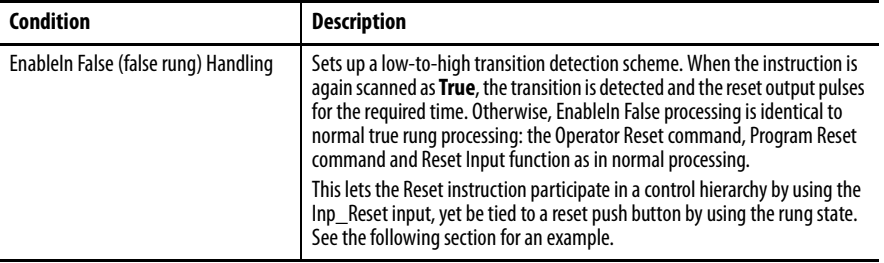

Refer to the Logix5000 Controllers Add-On Instructions Programming Manual, publication [1756-PM010,](http://literature.rockwellautomation.com/idc/groups/literature/documents/pm/1756-pm010_-en-p.pdf) for more information.

### <span id="page-11-1"></span>**Implementation by Using EnableIn False Feature**

For the convenience of Ladder Diagram programmers, the P\_Reset instruction can be used in a Ladder Diagram routine with the Input condition carried by the Rung-In condition instead of being mapped on a separate branch.

The following illustration shows normal implementation with the input condition mapped to Inp\_Reset on a separate branch.

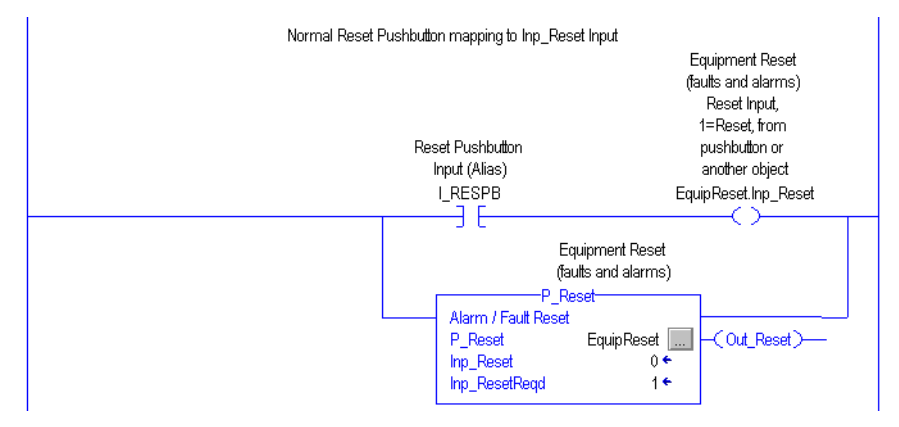

The following illustration shows EnableIn False implementation with the input condition mapped to the P\_Reset instruction by using the Rung-In state.

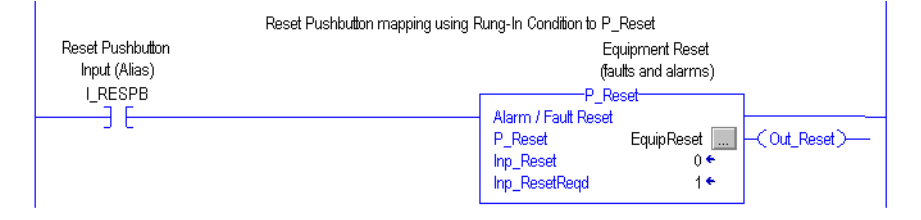

The Rung-In condition determines whether the P\_Reset instruction's normal code (Logic Routine) is performed or its EnableIn False code (EnableInFalse Routine) is performed. In the P\_Reset instruction, the EnableIn False code is identical to the Logic code, except it also arms a one-shot for the Rung-In condition. When the rung goes **True**, the Logic routine one-shot fires and the Out\_Reset output pulses for the configured time, executing a reset.

Use both mapping methods together to provide an additional input to the P\_Reset instruction. This is especially useful in an equipment hierarchy, such as in Batch applications (Control Module, Equipment Module, Unit, Cell, Area, and so forth). The Inp\_Reset input can be mapped from a higher-level P\_Reset instruction, while the local Reset Pushbutton can be mapped by using the Rung-In condition to execute a local equipment reset.

The following illustration shows an EnableIn dual implementation consisting of a high-level reset by using a mapping branch and a local Reset button by using Rung-In state mapping.

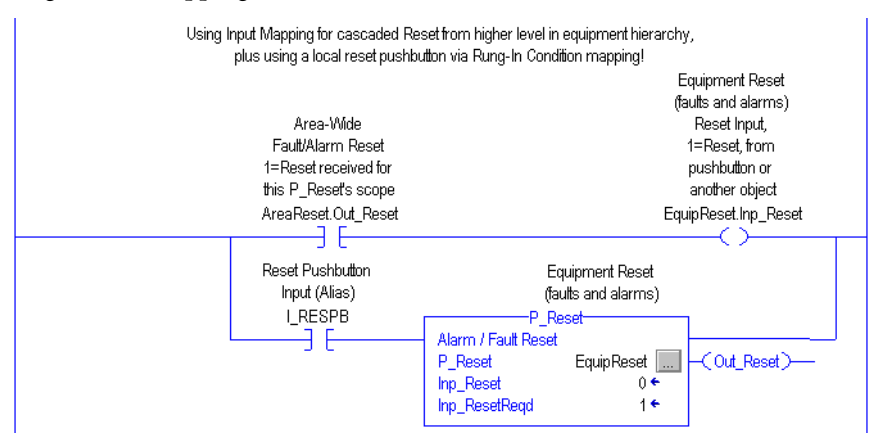

<span id="page-13-0"></span>**Programming Example** This example adds a unit-wide reset to an existing Function Block Diagram motor control strategy for the fan of a cooling tower in a refinery.

Follow these steps to add the P\_Reset instruction to your project.

- **1.** In the Function Block Diagram editor, add a P\_Reset instance to the strategy by clicking the Add-On tab of the Language Element toolbar and selecting the P\_Reset instruction. Also add a BOR (boolean OR) instruction.
- **2.** Click the generic tagname given to the P\_Reset instance (P\_Reset\_01), then type the tagname you want to give this instance. Right-click the new tagname and choose 'New (tagname)...' and create the tag for this P\_Reset instance. In this example, we entered the name 'CT\_Reset'.
- **3.** Open the properties of the P\_Motor and P\_Intlk instructions and expose the Inp\_Reset input pin (if not already exposed) and the Rdy\_Reset output pin.
- **4.** Connect these pins to inputs of the BOR block. You need to right-click each wire and select the 'Assume Data Available' option to resolve the execution order of the blocks.
- **5.** Open the properties of the P\_Reset instruction and be sure the Inp\_ResetReqd input pin and Out\_Reset output pin are exposed.
- **6.** Connect the Out output of the BOR block to the Inp\_ResetReqd input of P\_Reset. This signal is true if any block in the strategy requires a Reset.
- **7.** Connect the Out\_Reset output of the P\_Reset block to the Inp\_Reset input of each block in the strategy that will receive the unit Reset. This fans any Reset command received by P\_Reset out to the rest of the strategy.

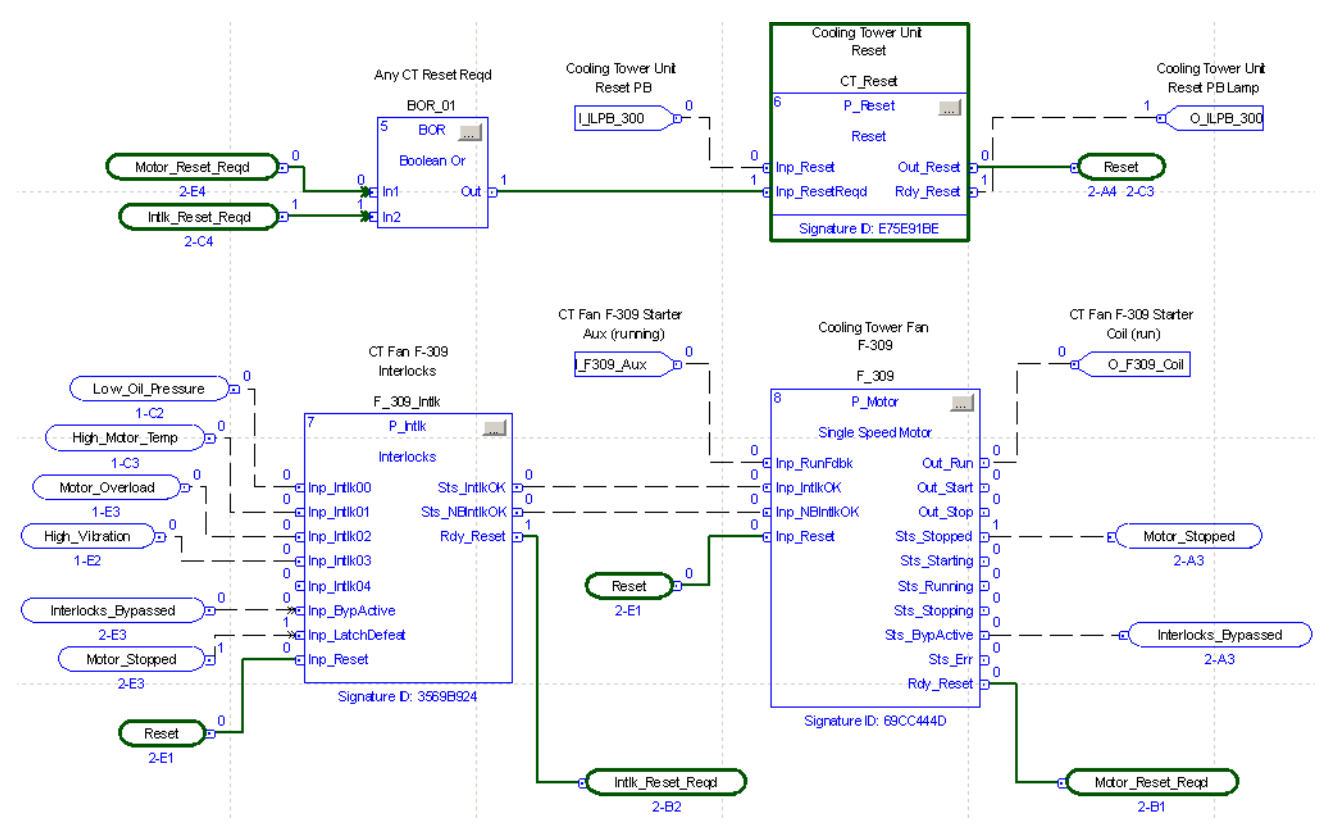

The figure below shows all the additions to the existing motor control strategy to add the unit reset function. It also shows example connections for a hardwired illuminated Reset button.

- **8.** In FactoryTalk View Studio, open the graphic for your motor control strategy.
- **9.** Open the (RA-BAS) Process Graphics Library Global Objects file.
- **10.** Copy the Reset button object **for** from the Global Objects file into your strategy graphic.
- **11.** Right click the object and select 'Global Object Parameter Values'.

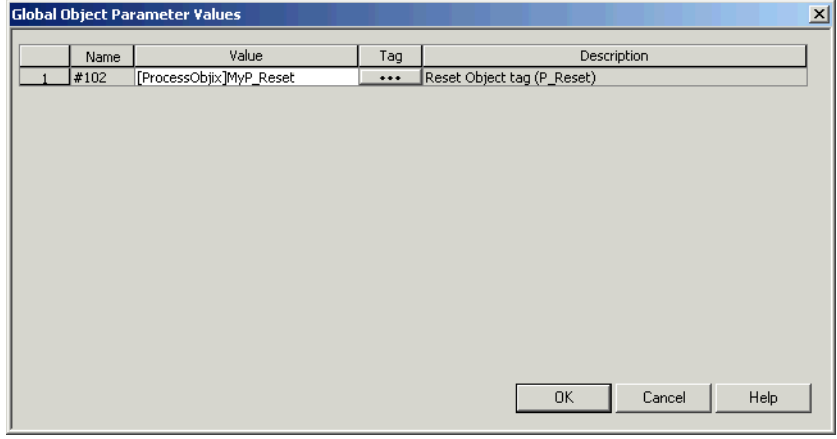

**12.** Press '...' (ellipsis) to open the tag browser.

- **13.** In the tag browser, select the tag CT\_Reset and click OK.
- **14.** Save and run your HMI and logic changes.

Now whenever a condition occurs that requires an operator reset, the reset button becomes visible. You can click the button to send a reset to all the blocks in the strategy that need it. Once the reset has propagated through the strategy, the button disappears.

**TIP** The Mosquito Station sample application included in the Rockwell Automation Library download has a Station Reset toolbar button implemented to illustrate this same method for an entire pump station.

<span id="page-16-0"></span>**Display Elements** This section describes the Operator Interface for the P\_Reset instruction.

## <span id="page-16-1"></span>**Graphic Symbols**

The following table describes the graphic symbols of the P\_Reset.

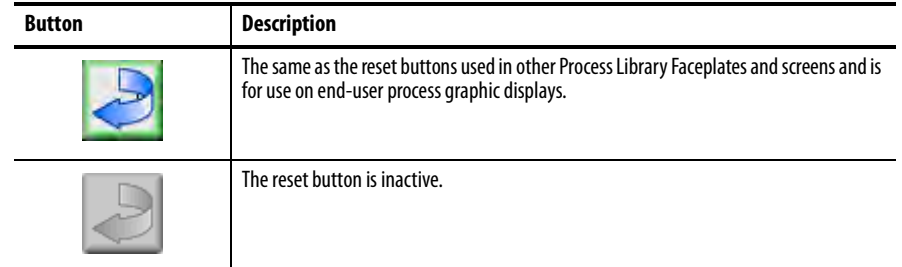

## <span id="page-16-2"></span>**Using Display Elements**

The graphic symbol for the P\_Reset instruction can be found in the global object file (RA-BAS) Process Graphics Library.ggfx. Follow these steps to use the graphic symbol.

**1.** Copy the global object from the global object file and paste it in the display file.

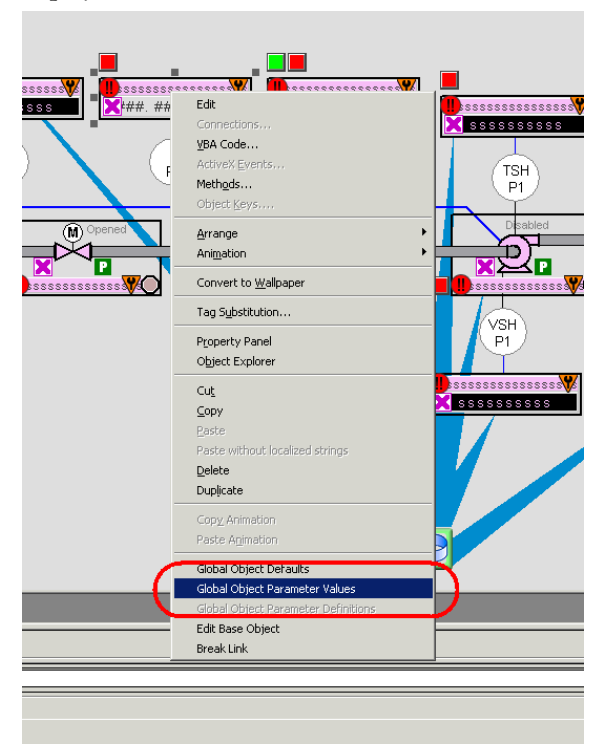

**2.** In the display, right-click the global object and choose Global Object Parameter Values.

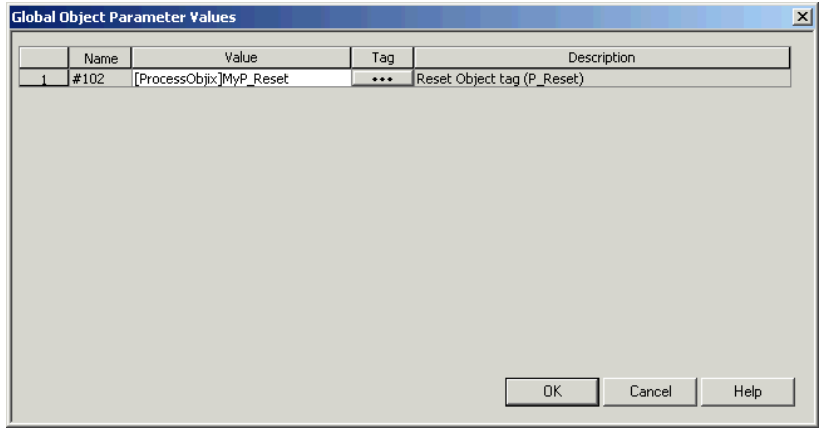

The Global Object Parameter Values dialog box appears.

The global object parameter is as follows.

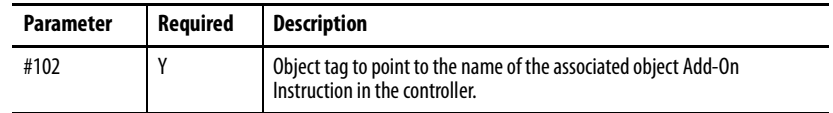

**3.** Type the tag or value in the Value column as specified in the Description column.

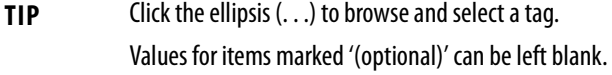

**4.** Click OK.

## **Rockwell Automation Support**

Rockwell Automation provides technical information on the Web to assist you in using its products. At<http://www.rockwellautomation.com/support> you can find technical and application notes, sample code, and links to software service packs. You can also visit our Support Center at <https://rockwellautomation.custhelp.com/>for software updates, support chats and forums, technical information, FAQs, and to sign up for product notification updates.

In addition, we offer multiple support programs for installation, configuration, and troubleshooting. For more information, contact your local distributor or Rockwell Automation representative, or visit [http://www.rockwellautomation.com/services/online-phone.](http://www.rockwellautomation.com/services/online-phone)

## **Installation Assistance**

If you experience a problem within the first 24 hours of installation, review the information that is contained in this manual. You can contact Customer Support for initial help in getting your product up and running.

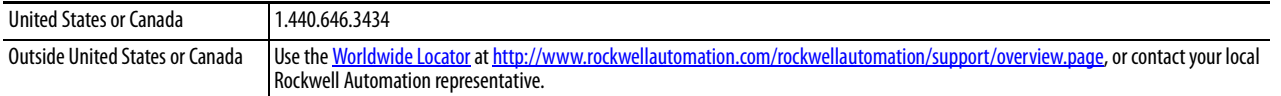

## **New Product Satisfaction Return**

Rockwell Automation tests all of its products to help ensure that they are fully operational when shipped from the manufacturing facility. However, if your product is not functioning and needs to be returned, follow these procedures.

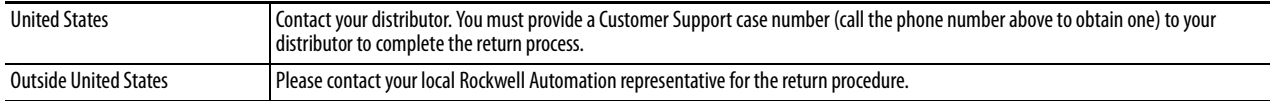

## **Documentation Feedback**

Your comments will help us serve your documentation needs better. If you have any suggestions on how to improve this document, complete this form, publication [RA-DU002,](http://literature.rockwellautomation.com/idc/groups/literature/documents/du/ra-du002_-en-e.pdf) available at [http://www.rockwellautomation.com/literature/.](http://www.rockwellautomation.com/literature/)

Rockwell Automation maintains current product envirSYSLIB-RM008D-EN-Eonmental information on its website at [http://www.rockwellautomation.com/rockwellautomation/about-us/sustainability-ethics/product-environmental-compliance.page.](http://www.rockwellautomation.com/rockwellautomation/about-us/sustainability-ethics/product-environmental-compliance.page)

Rockwell Otomasyon Ticaret A.Ş., Kar Plaza İş Merkezi E Blok Kat:6 34752 İçerenköy, İstanbul, Tel: +90 (216) 5698400

#### www.rockwellautomation.com

#### Power, Control and Information Solutions Headquarters

Americas: Rockwell Automation, 1201 South Second Street, Milwaukee, WI 53204-2496 USA, Tel: (1) 414.382.2000, Fax: (1) 414.382.4444 Europe/Middle East/Africa: Rockwell Automation NV, Pegasus Park, De Kleetlaan 12a, 1831 Diegem, Belgium, Tel: (32) 2 663 0600, Fax: (32) 2 663 0640 Asia Pacific: Rockwell Automation, Level 14, Core F, Cyberport 3, 100 Cyberport Road, Hong Kong, Tel: (852) 2887 4788, Fax: (852) 2508 1846